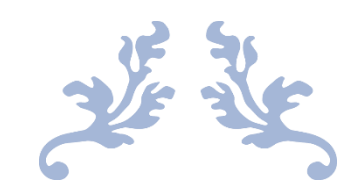

# 心通达 OA

### 【企业微信功能配置】

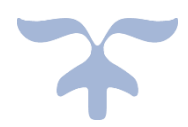

目录

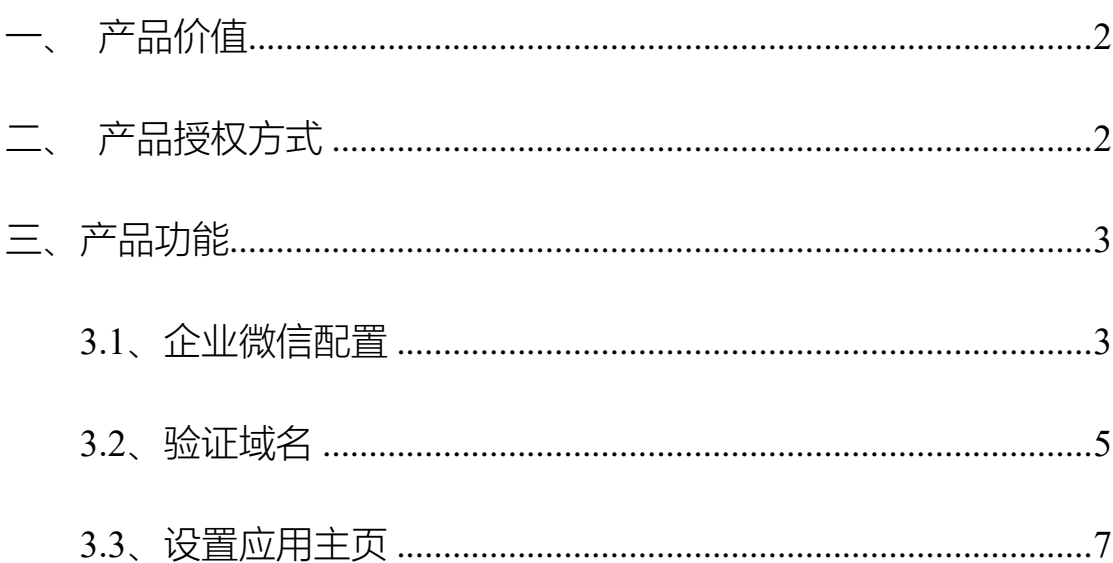

## <span id="page-1-0"></span>一、产品价值

多应用集成办公,提升了工作效率

<span id="page-1-1"></span>二、产品授权方式

本组件为按单位统一授权

## <span id="page-2-0"></span>三、产品功能

## <span id="page-2-1"></span>3.1、企业微信配置

进入企业微信后台,点击应用管理

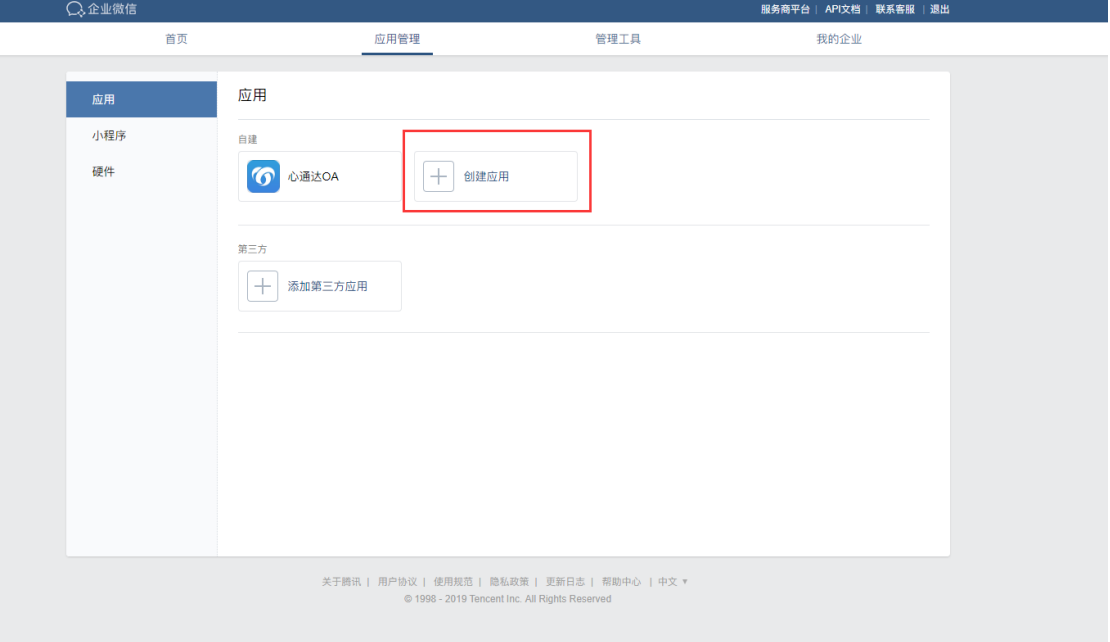

#### 点击创建应用

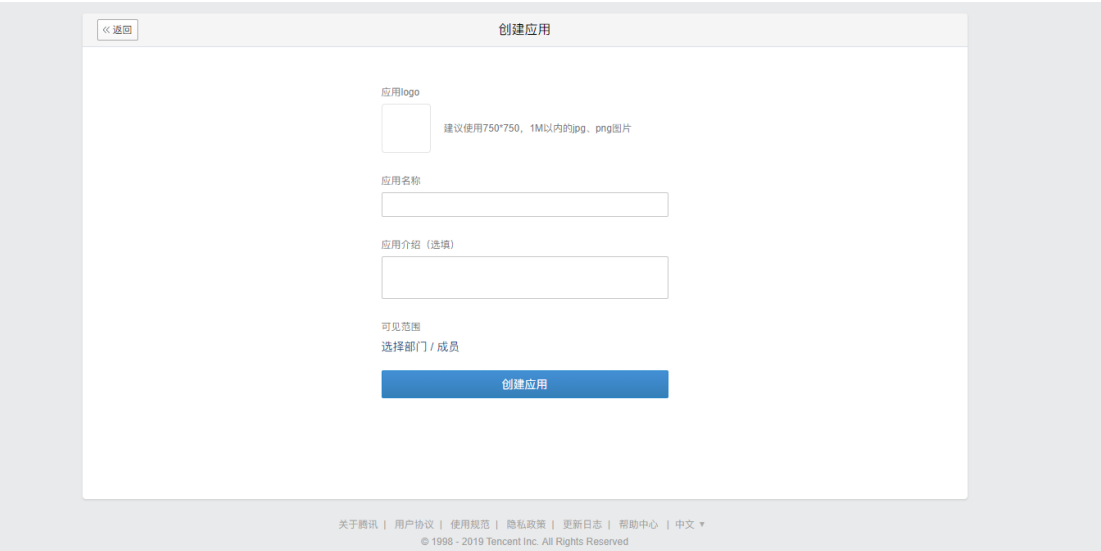

上传 logo,填写应用名称,填写应用介绍,选择可见范围应用创建 完毕以后 点击应用进入详情页面

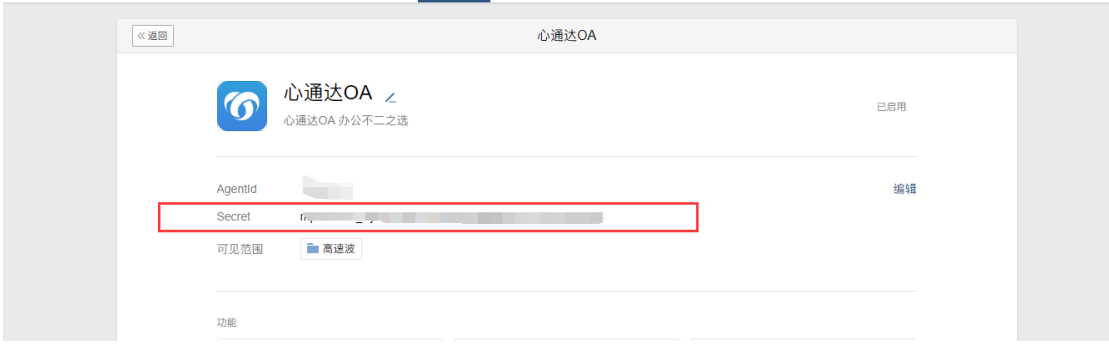

### 复制好 Secret 信息, 然后点击我的企业

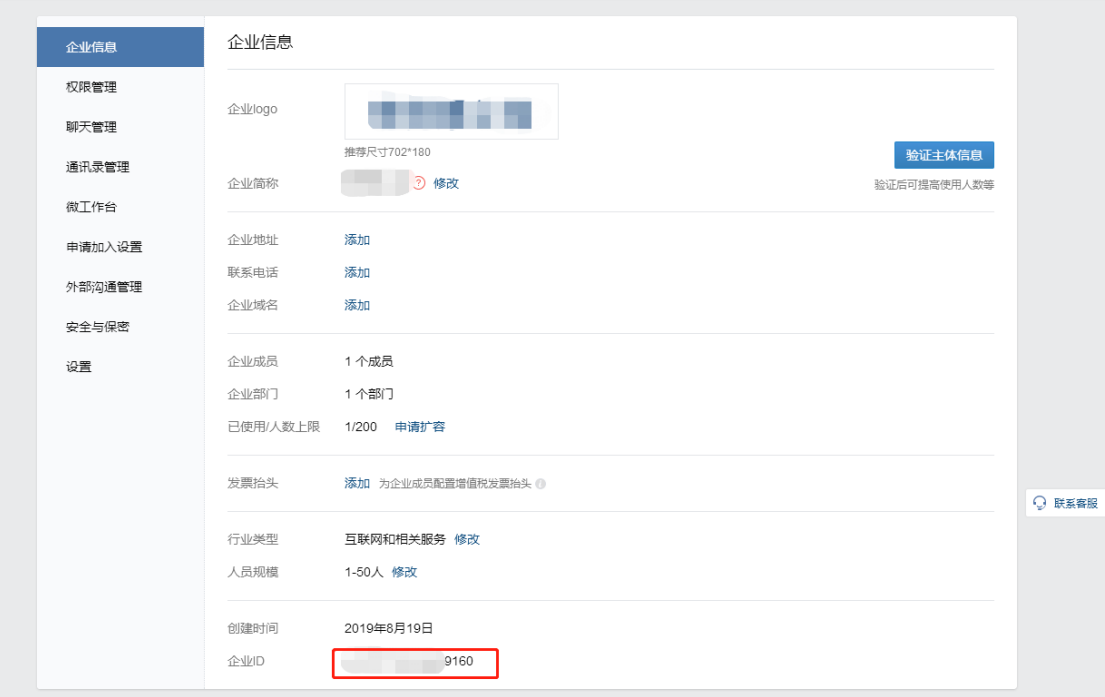

复制企业 ID 信息,这两个信息用来和 OA 系统进行对接,进入 OA 系统 点击系统管理-企业微信设置填入企业 ID 信息和 Secret 信息 刚才保存的信息,进行保存即可

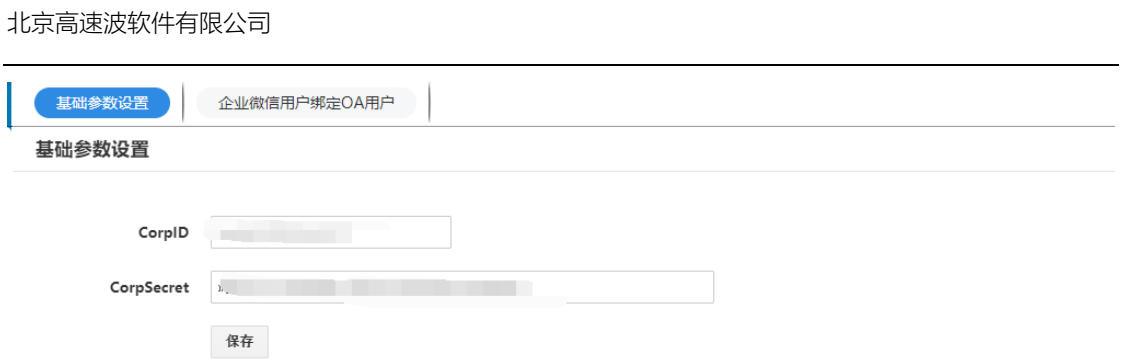

<span id="page-4-0"></span>3.2、验证域名

 $\mathbf{h}$  .

按照要求填写可信域名,然后下载文件,把文件放在 root 目录下即 可,放置完毕后,勾选 已上传域名归属校验文件点击确定即可

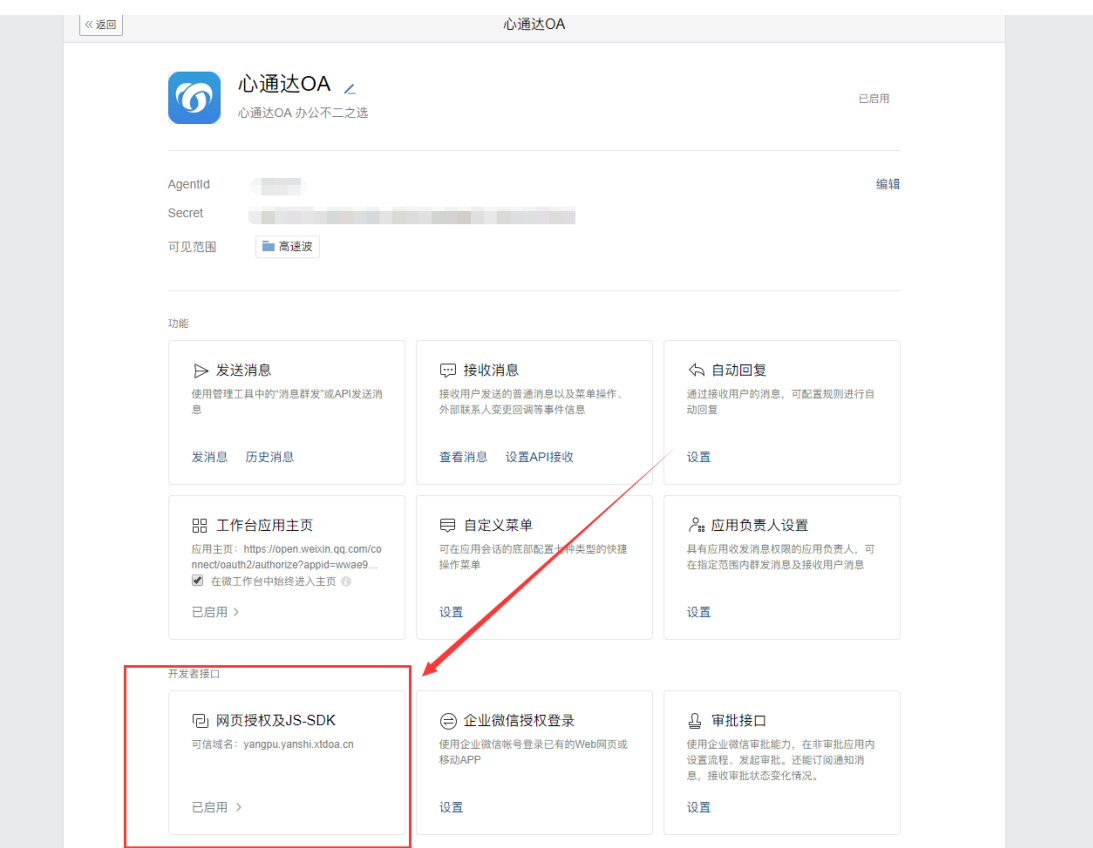

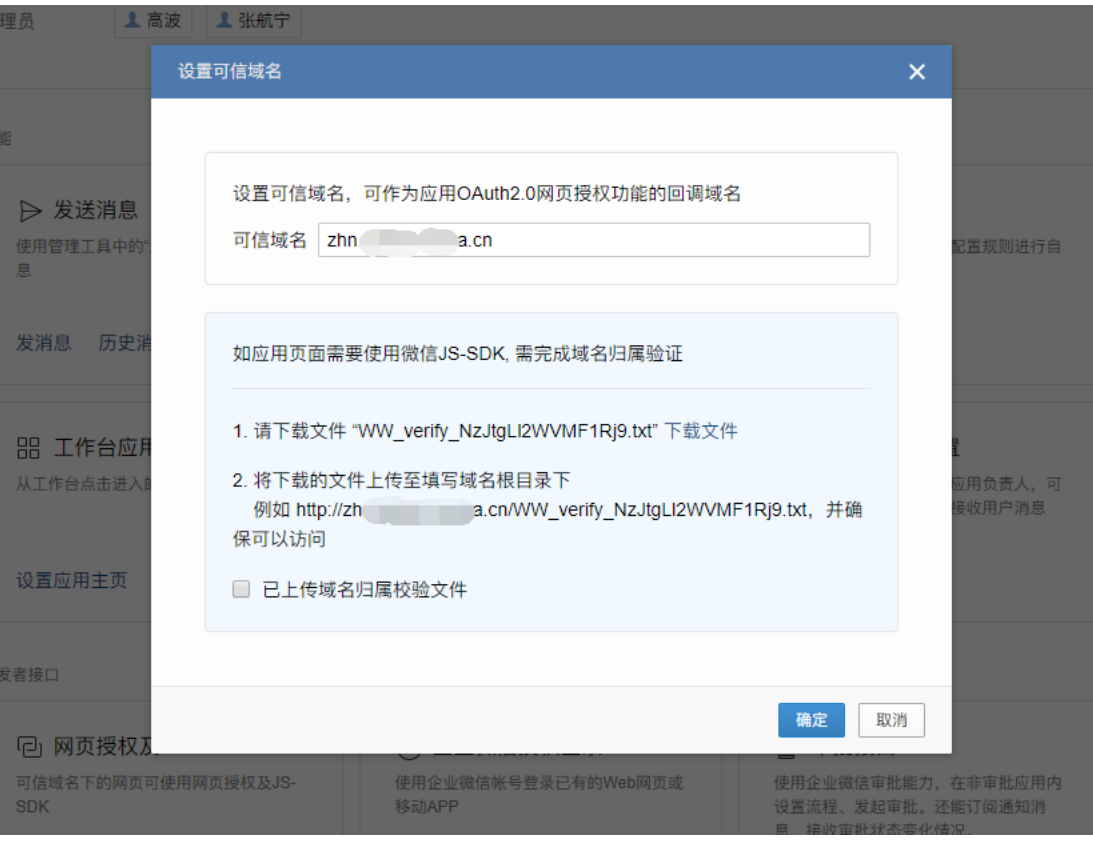

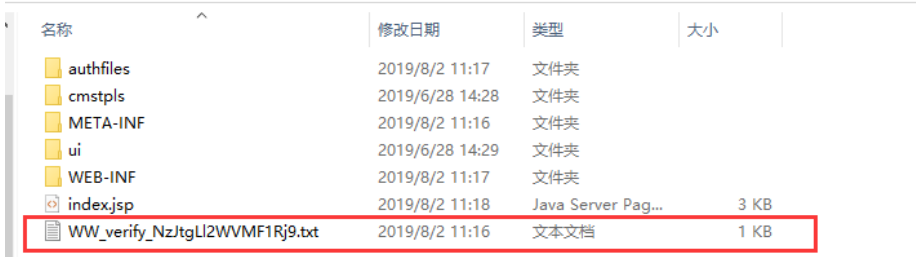

### <span id="page-6-0"></span>3.3、设置应用主页

地址格式为:

[https://open.weixin.qq.com/connect/oauth2/authorize?](https://open.weixin.qq.com/connect/oauth2/authorize)

appid=这里填写 CorpId, appid=后面填写上面复制的企业 ID

&redirect\_uri=这里填写固定地址, redirect\_uri=后面填写 oa 的访问

地址加/ewx/m/main(例如:http://zhn.yanshi.com/ewx/m/main)

&response\_type=code&scope=snsapi\_base&state=STATE#wechat\_r edirect

正确的地址格式例子如下:

https://open.weixin.qq.com/connect/oauth2/authorize?appid=corpId &redirect\_uri=http://zhn.yanshi.com/ewx/m/main&response\_type=c ode&scope=snsapi\_base&state=STATE#wechat\_redirect

注意不要有空格,地址应为一行设置完毕后

勾选 在微工作台中始终进入主页

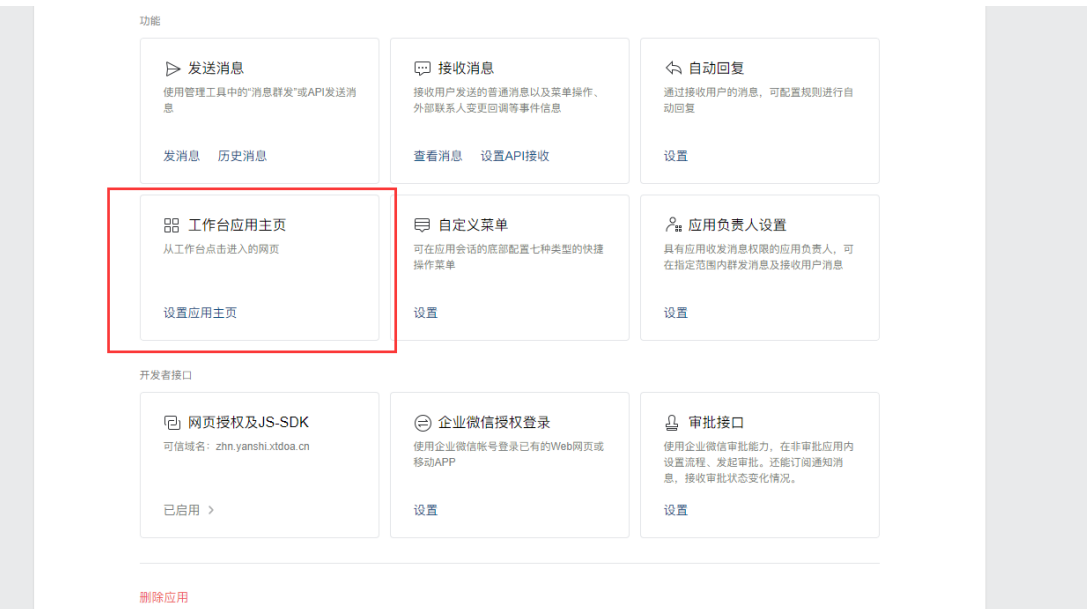

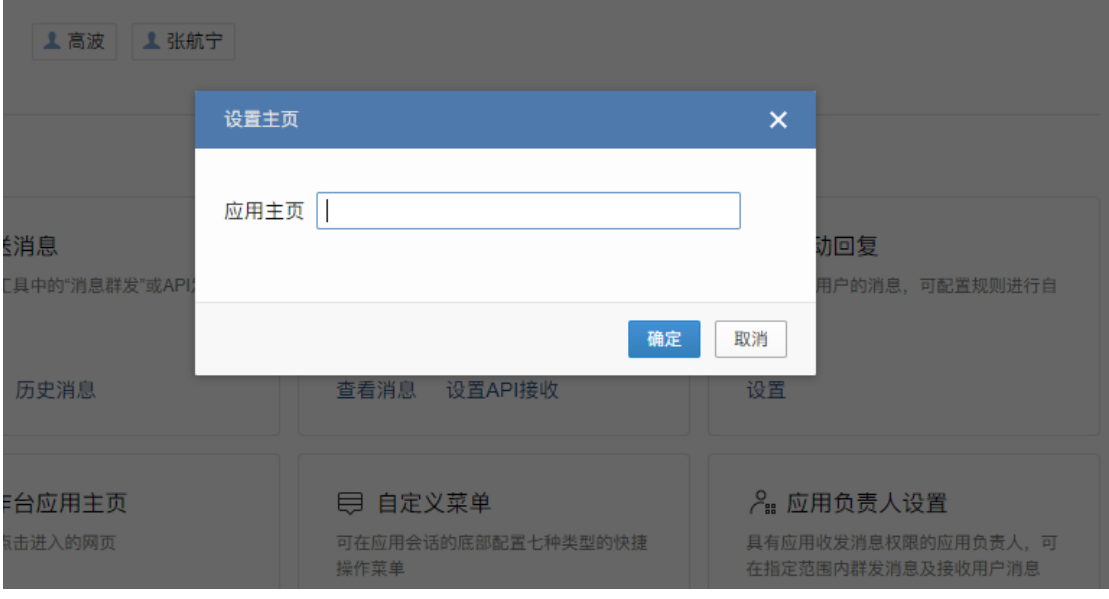

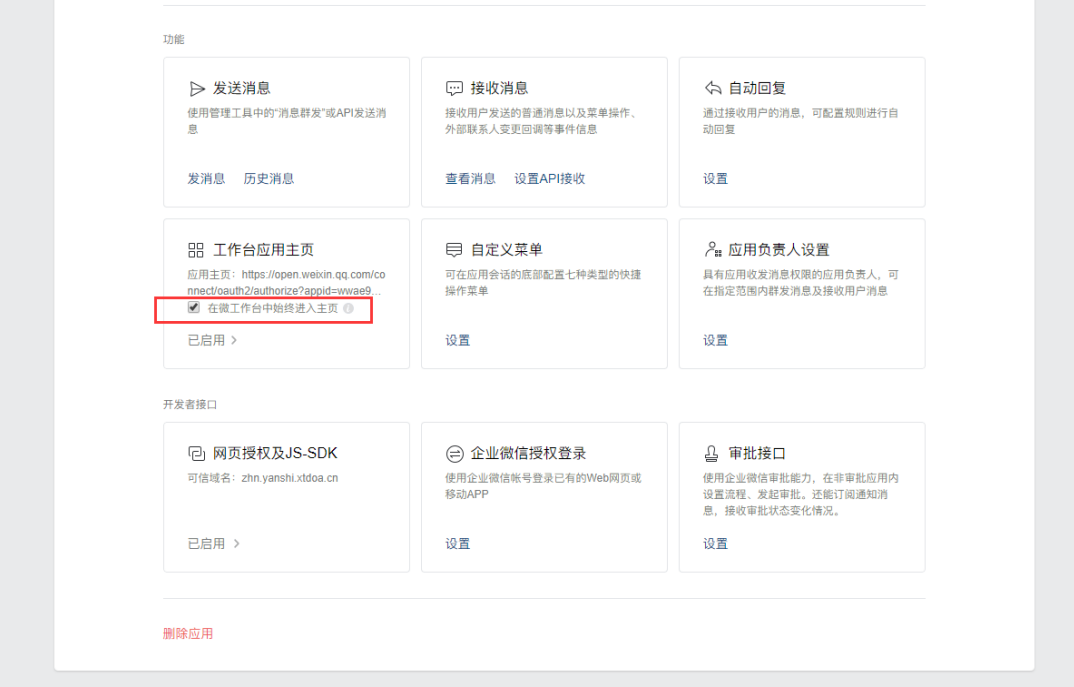

#### 2019-6-5

北京高速波软件有限公司